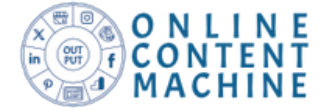

# Instructie - Onboarding proces Online Content Machine

In deze instructie volgt een uitleg over het onboarding proces in de Online Content Machine. Eerst lees je een korte uitleg over de Online Content Machine, dan volgt de instructie voor het inrichten van een account.

## Uitleg Online Content Machine

In de Online Content Machine kun je als beheerder onbeperkt omgevingen activeren voor je accounts. **Om te voorkomen** dat accounts elkaars omgeving zien is het belangrijk om hun inlog te activeren in de omgeving van het account. Nieuwe omgeving toevoegen doe je door op de button te klikken.

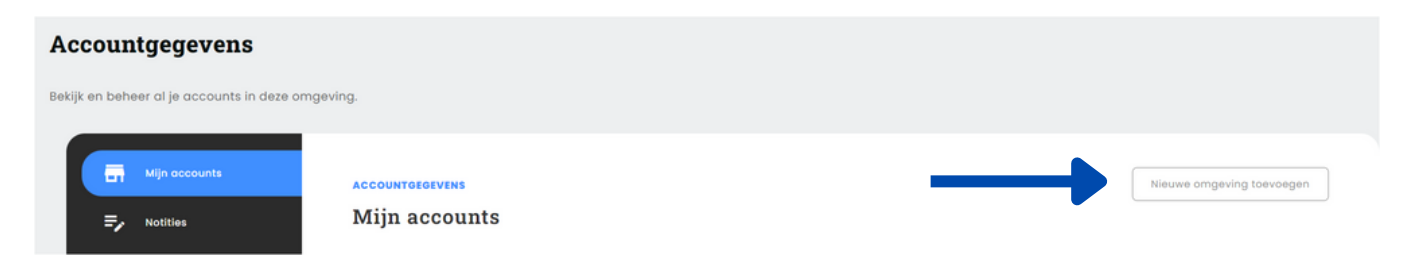

# Instructie account inrichten

Na je klik op de button 'nieuwe omgeving toevoegen' volgt er een formulier. In het formulier geef je de bedrijfsnaam van je account op, in welke markt zij actief zijn en eventueel extra informatie wat je account kenmerkt, bijvoorbeeld een pay-off. Selecteer jezelf of een collega als beheerder en je bent klaar om de omgeving van je account in te richten.

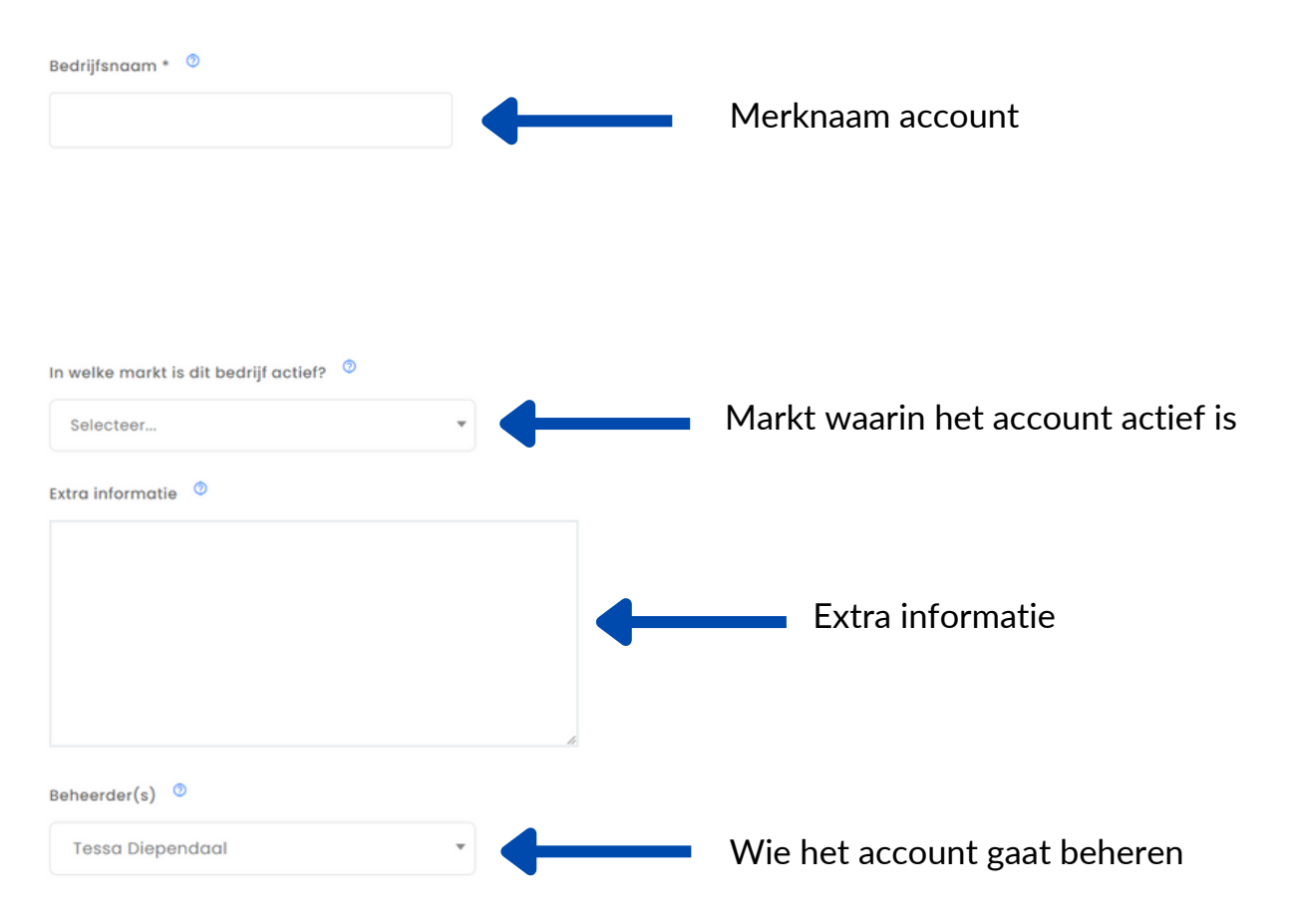

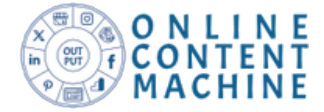

## Stap 1: Activeer online en social media accounts

Heb je de omgeving voor je account bewaard dan komt deze in je overzicht van 'Mijn accounts'. ' Zoek' en open de omgeving van je account door op de button te klikken van 'Open deze klantomgeving'.

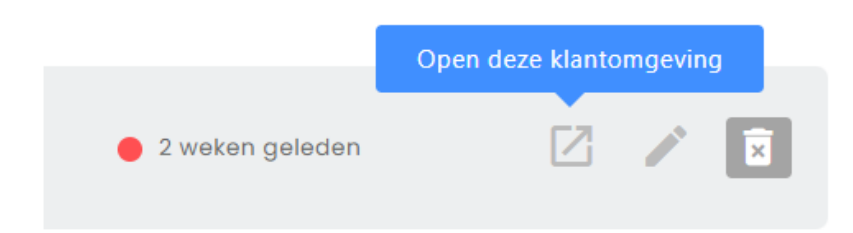

Na je klik om de klantomgeving te openen kom je terecht in het onboarding-proces en start je met het activeren van de social media accounts van je account, dit ziet er als volgt uti:

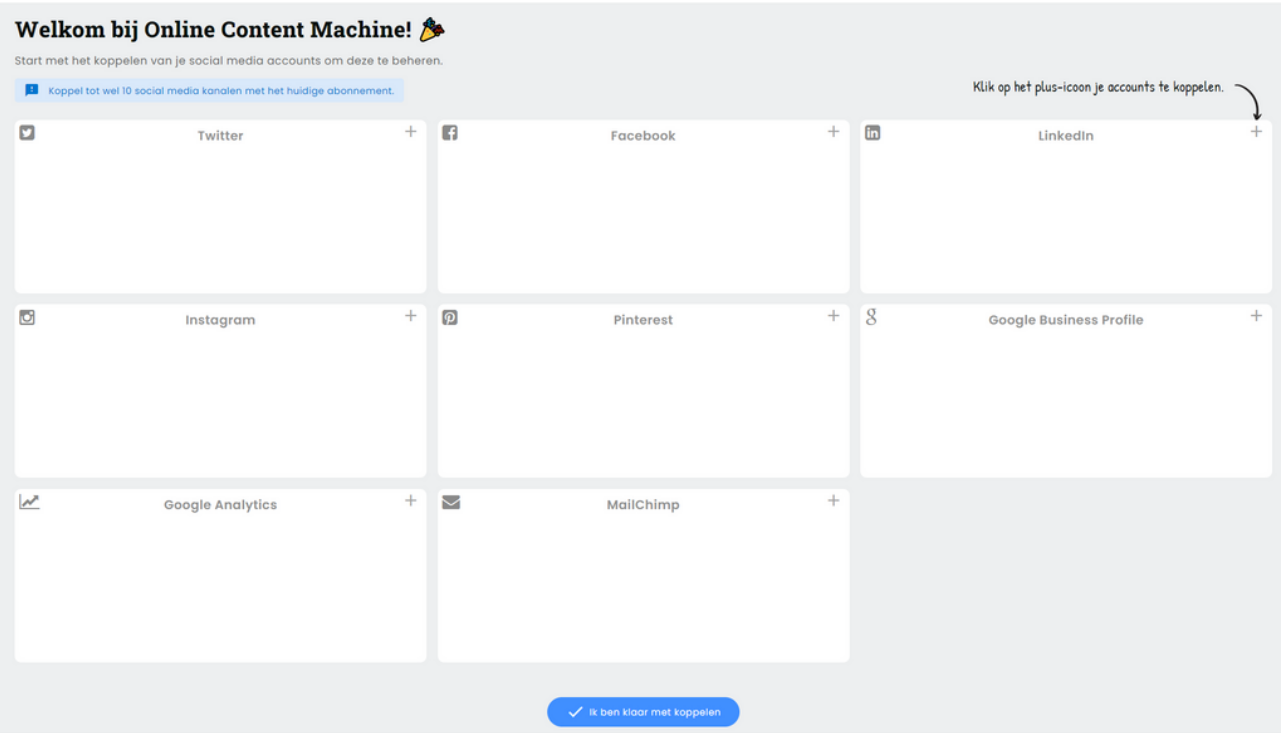

Klik op het plusje van het desbetreffende online of social media platform om deze te verbinden in de omgeving van je account.

TIP: Zorg dat je de inlog- en wachtwoordgegevens van je account gereed hebt liggen of ga samen met je account aan de slag om de online en social media accounts te koppelen.

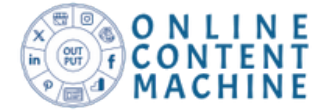

## Stap 2: Activeer social media monitoring

Zijn de social accounts gekoppeld dan wordt in het 'Instellingen' menu automatisch monitoring geactiveerd op de eigen social media accounts.

Vervolgens kun je ook maximaal 3 social media monitoring zoekprofielen activeren om bijvoorbeeld de merknaam van je account te monitoren, je krijgt dan te weten wat anderen communiceren over het merk op Instagram, Reddit, Flickr, Tumblr en YouTube. Je doet dit door op de button van 'zoekopdracht activeren' te klikken.

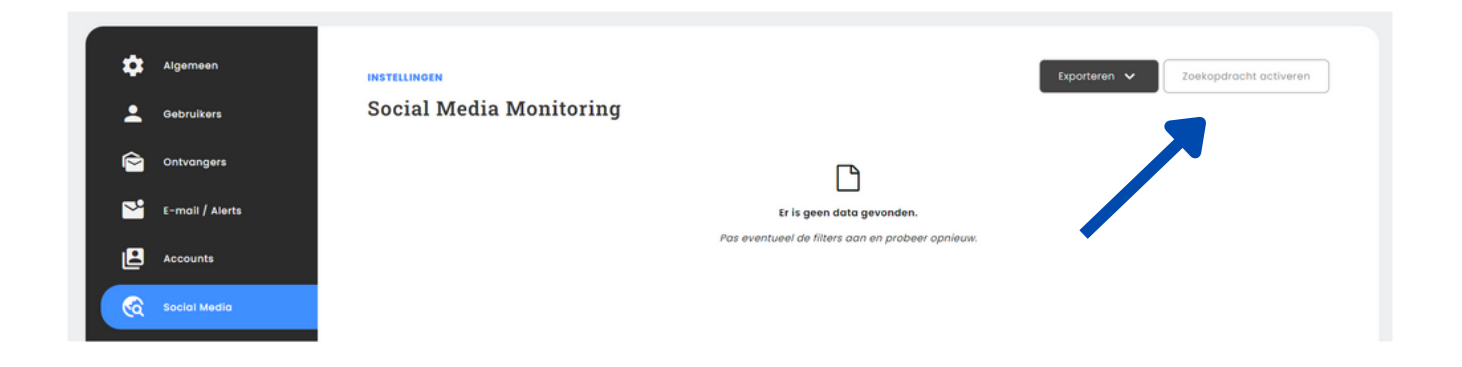

Kies in het volgende keuze menu voor 'zoek op een onderwerp' en klik op bewaar.

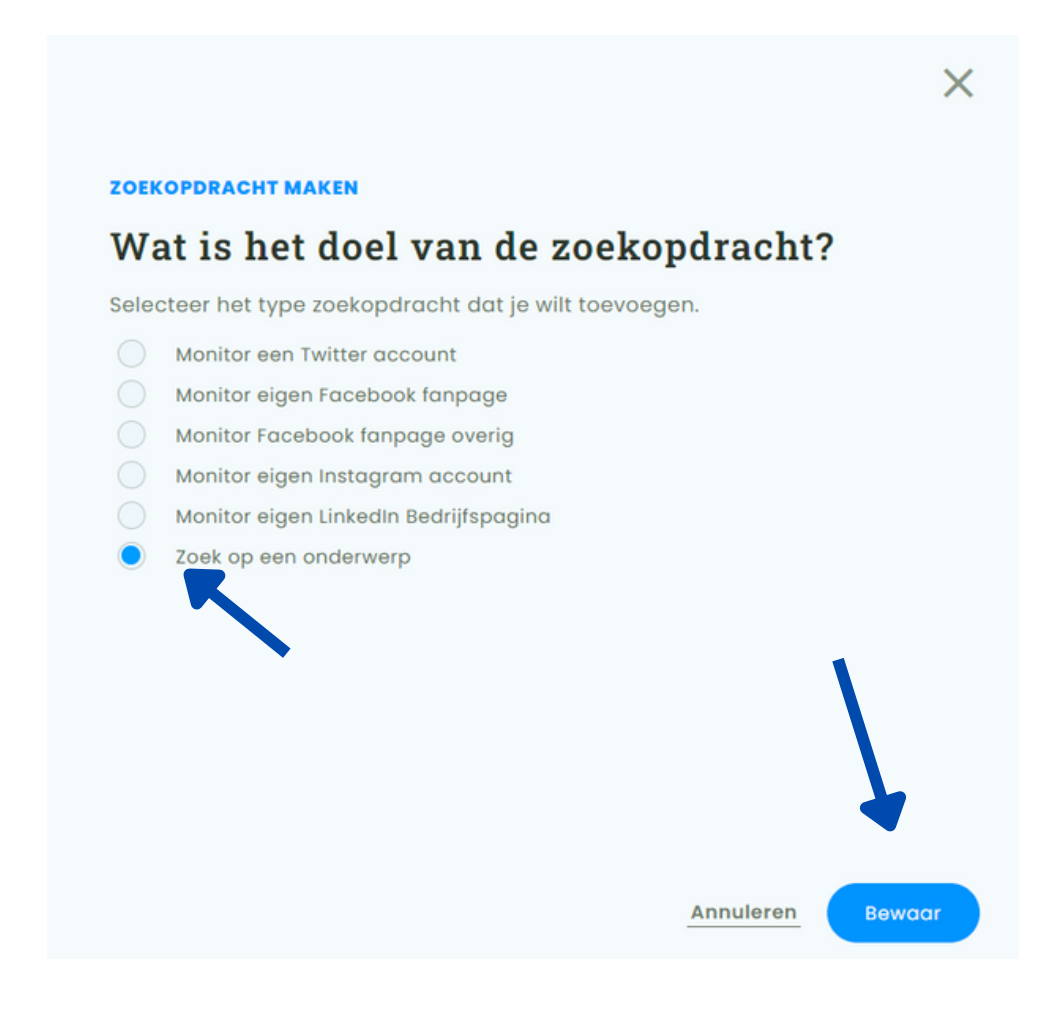

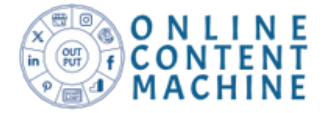

Nu ga je aan de slag om een social media monitoring zoekprofiel te activeren. Om deze te activeren volg je de volgende stappen:

- 1.Geef de zoekopdracht een herkenbare naam; bijvoorbeeld: "Social media monitoring"
- 2. Selecteer de Taal, meestal Nederlands.
- 3. Vul het eerst veld in met: "Berichten vinden met....", bijvoorbeeld: Social media monitoring OR internetmonitoring OR data monitoring OR Online monitoring.
- 4.Ga dan naar het tweede veld voor de combinatiewoorden, bijvoorbeeld: social media management OR social media marketing OR analytics.
- 5. In het derde veld kun je uitsluitingswoorden toepassen , bijvoorbeeld: vacature OR baan alert OR #zoektwerk.

*Stap 4 en 5 zijn optioneel.* Of het noodzakelijk is hangt af waar je op gaat monitoren. Combinatie- en uitsluitingswoorden zijn noodzakelijk om een breed zoekprofiel te verfijnen, waardoor ruis in het zoekresultaat wordt geminimaliseerd.

Heb je meerdere zoekopdrachten dan kun je deze in een groep clusteren, ook dit is geen noodzaak. Bepaal vervolgens of het toekennen van automatisch sentiment handig is. Met sentiment bedoelen we of er positief of negatief gecommuniceerd wordt op social media.

6. Klik op 'Bewaar' om social media monitoring te activeren. Gebruik de scroll- functie om naar de verschillende velden te **GEGEVENS WIJZIGEN** gaan in het formulier of klik met scrollen.

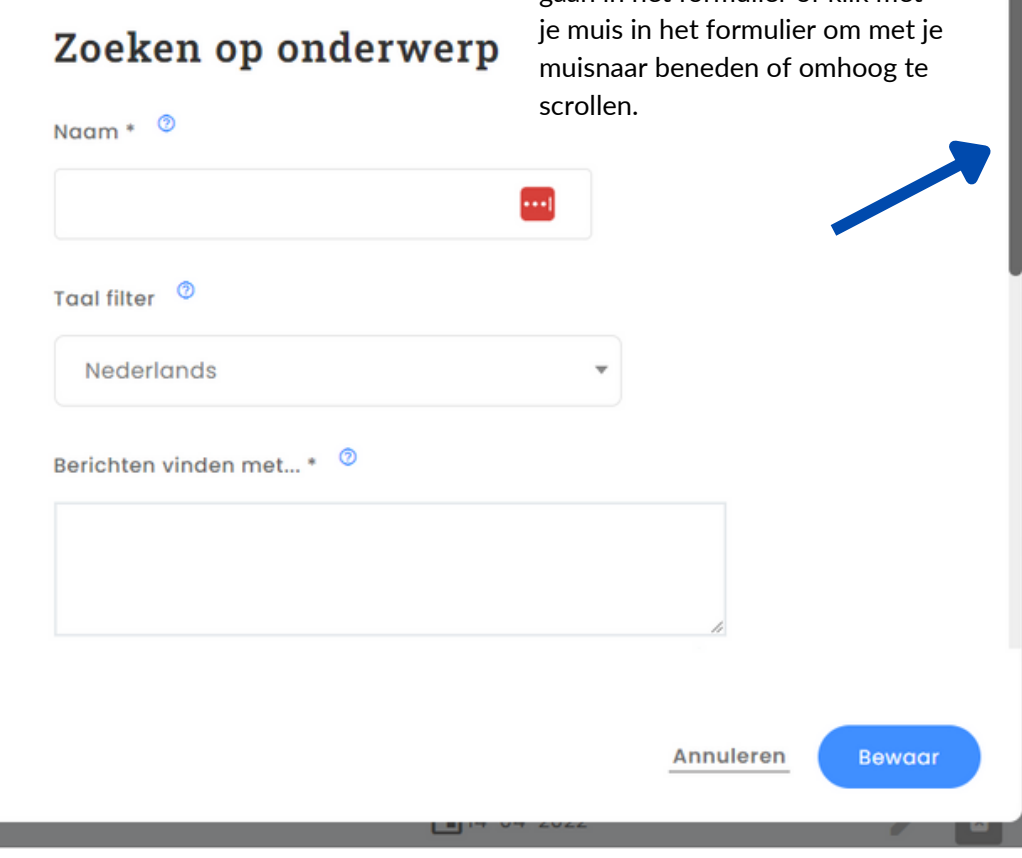

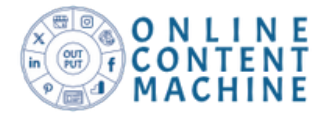

## Stap 3: Databank inrichten

Om content te managen afkomstig van online bronnen is het noodzakelijk om je profielen in de databank te bepalen.

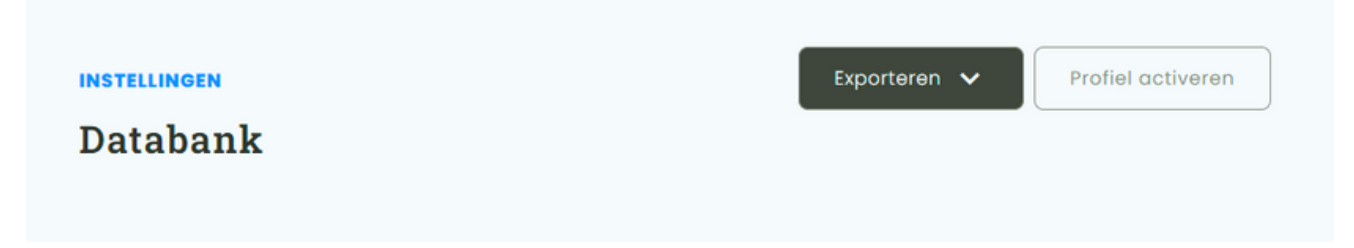

Je kunt kiezen uit drie soorten, namelijk een:

- RSS-feed.
- specifieke website,
- en dataprofiel.

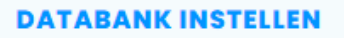

# Wat wil je aan de databank toevoegen?

Selecteer het type profiel dat je wilt toevoegen.

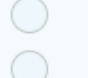

- Een RSS-feed
- Een specifieke website
- ◯ Een dataprofiel

Х

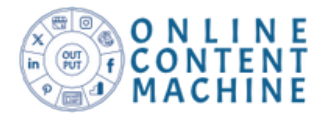

RSS-feeds vind je vaak op een website en geeft je de mogelijkheid om automatisch content te verzamelen. De URL van de RSS-feed kun je koppelen in de omgeving van je account.

## TIP: Overleg met je account welke websites belangrijk zijn voor het delen van content of voor inspiratie en controleer of deze een RSS-feed hebben. Ontbreekt een RSS-feed geef dan een specifieke URL op in de databank.

Wil je een RSS-feed activeren dan selecteer je deze optie en klik je op bewaar. Dit geldt ook voor de andere opties, straks lees hoe het inrichten van de andere 2 opties werkt. Na je keuze voor de RSS-feed wordt het volgende formulier geopend:

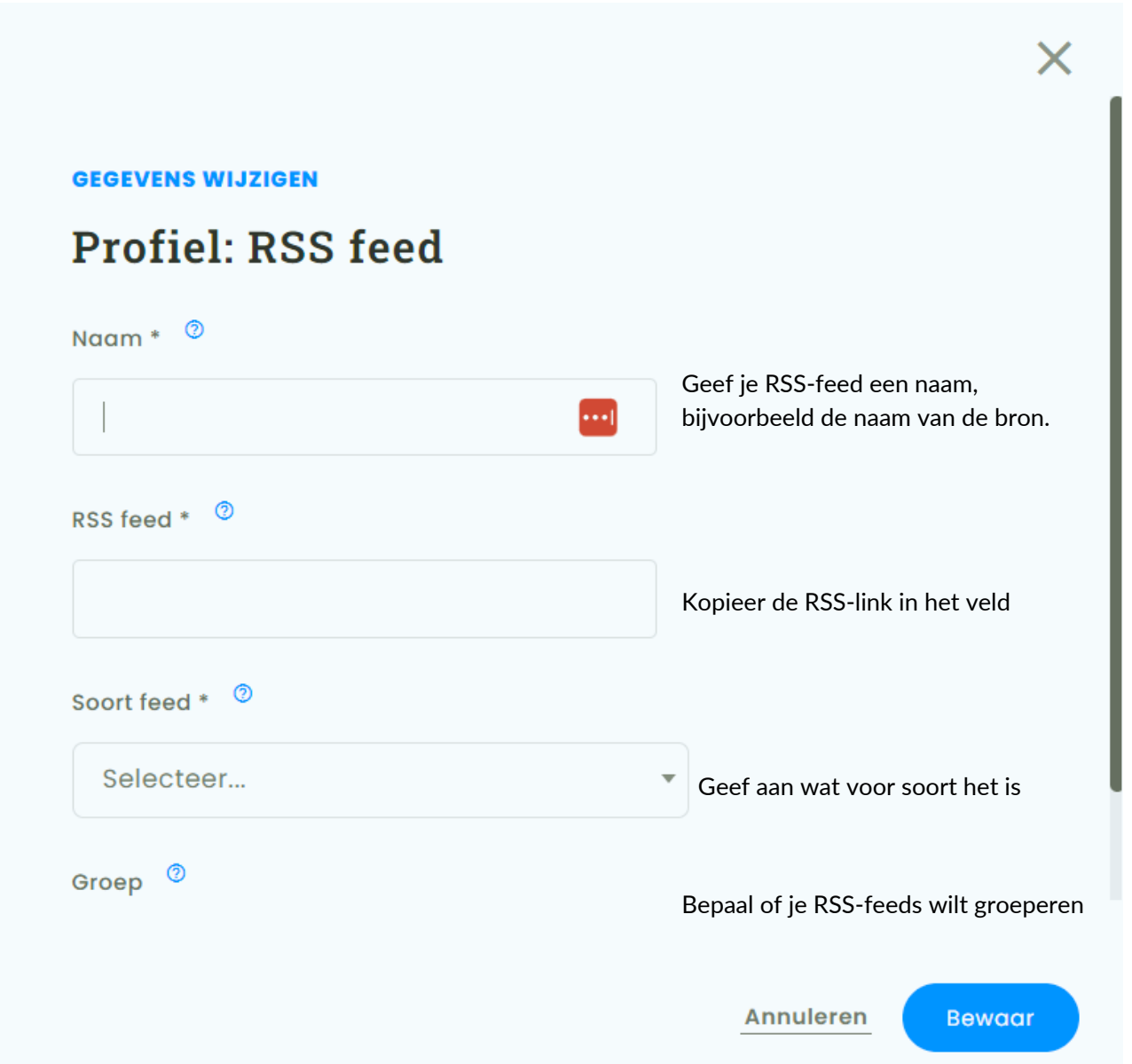

Klik op bewaar en de content wordt via de RSS-feed opgehaald. Is er geen RSS-feed lees op de volgende pagina hoe je content kunt managen met het opgeven van een specifieke webpagina.

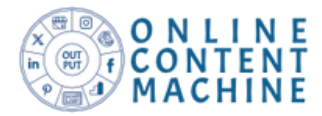

Heeft de website geen RSS-feed verbind dan de pagina-URL om content op te halen, Heb je deze gekozen en op bewaar geklikt dan wordt het volgede formulier getoond:

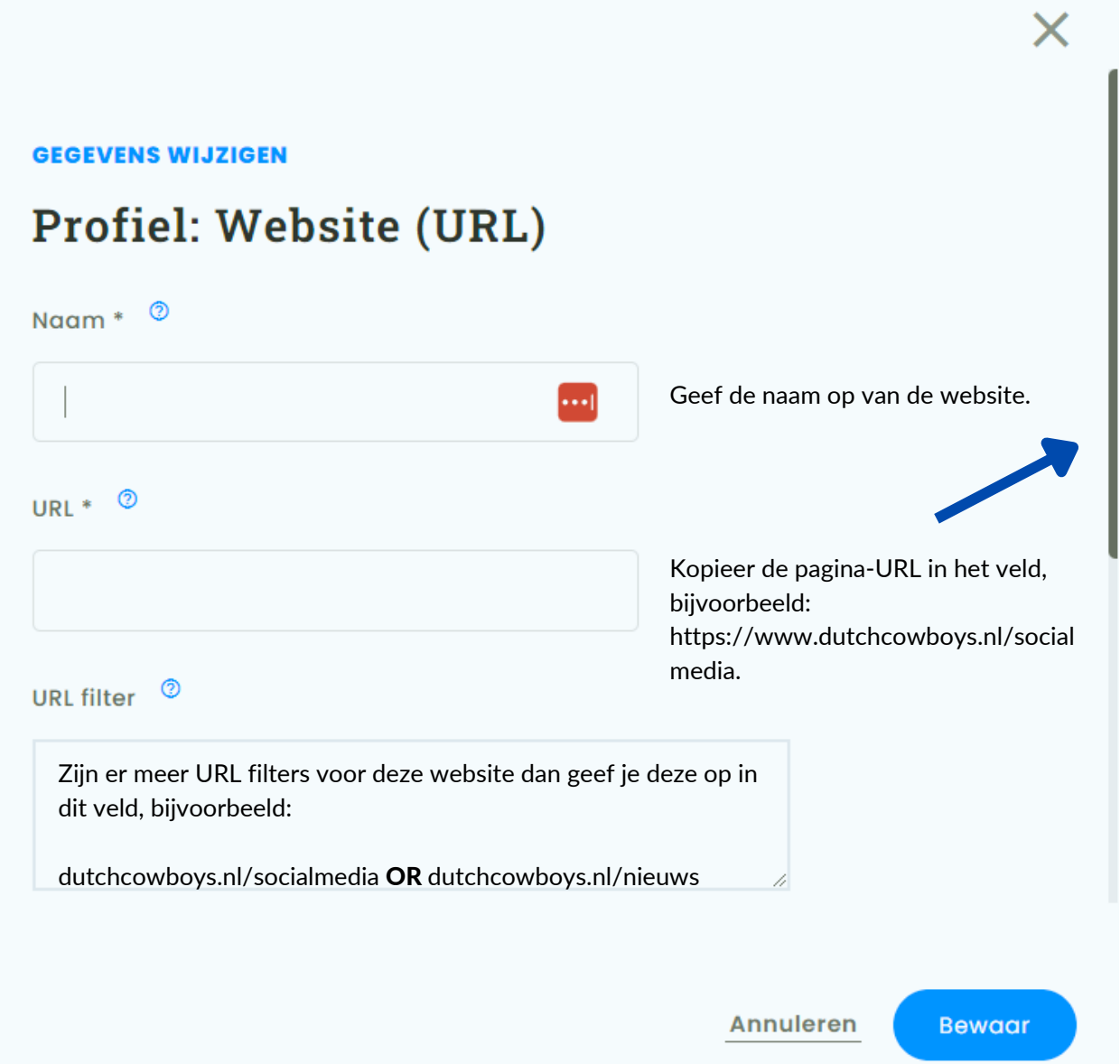

Scroll (zie pijl) naar beneden om een taalfilter toe te kennen, wat voor type pagina-feed het is en om het profiel te groeperen. Klik op bewaar en je opdracht om content via een specifieke URL op te halen is geactiveerd.

Maak je gebruik van meerdere URL-filters van één bron dan kun je deze in het veld scheiden door OR toe te passen. Met OR geef je aan dat er ook een alternatief is.

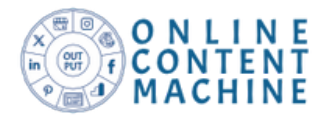

Heb je onvoldoende zicht welke bronnen interessant zijn voor jouw account en de doelgroep van jouw account dan pas je het dataprofiel toe. Via de rapporten krijg je dan inzicht welke bronnen interessant zijn voor content management.

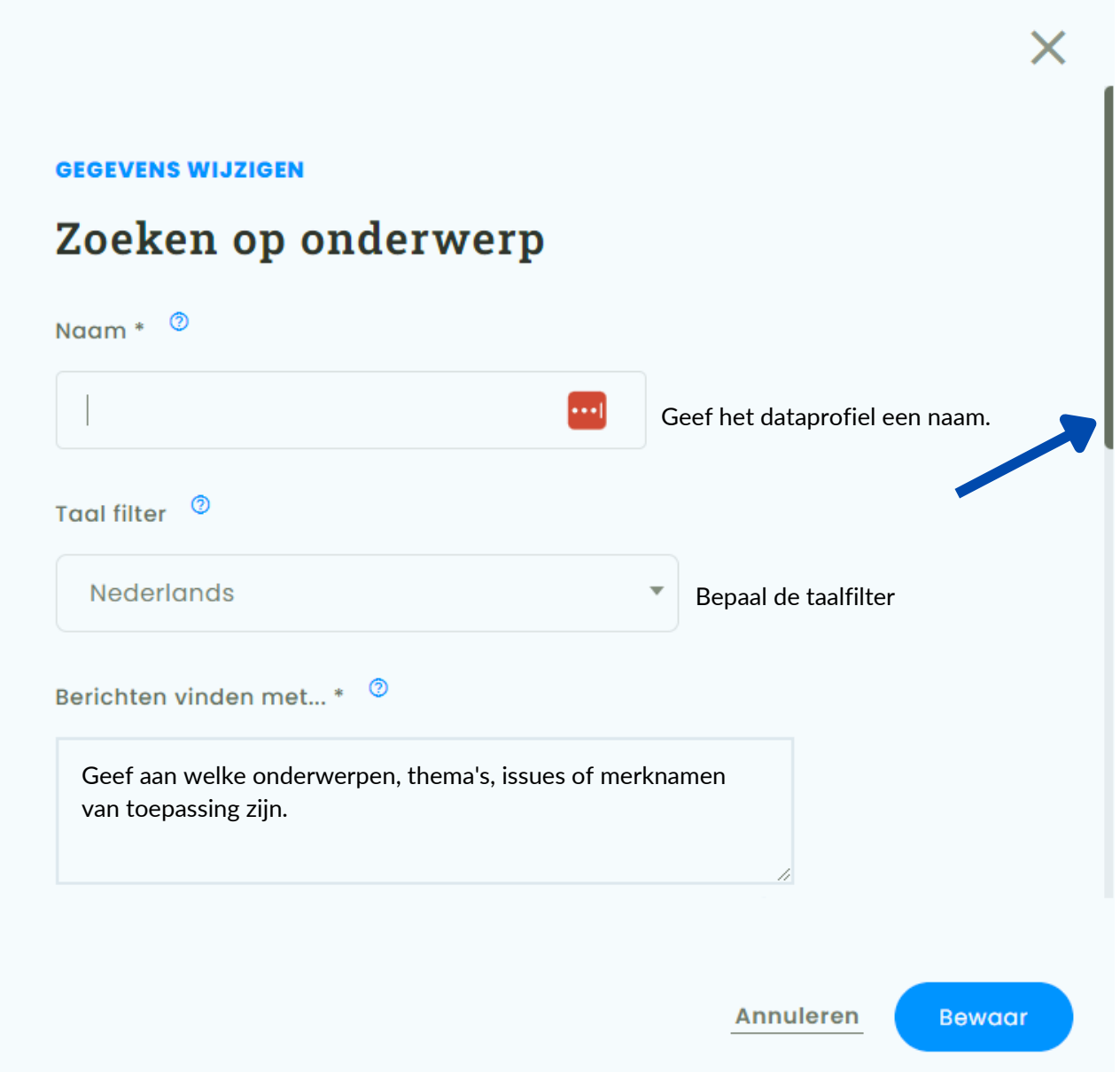

Met het dataprofiel geef je op waar de berichten overgaan, deze geef je op in het veld 'Berichten vinden met...', bijvoorbeeeld; social media OR content management OR marketing.

Scroll (zie pijl) je naar beneden dan kun je combinatiewoorden opgeven en uitsluitingswoorden. Dit doe je om te voorkomen dat de verkeerde bronnen worden getoond in je rapport en wat er voor zorgt dat jij je account het juiste advies geeft met betrekking tot content marketing.

Heb jij je dataprofiel geactiveerd dan kun je via de standaard raportages zien welke bronnen communiceren over de onderwerpen, thema's, issues of merknamen. Vervolgens bekijk je of deze bronnen een RSS-feed hebben of anders gebruik je het profiel voor een specifieke pagina.

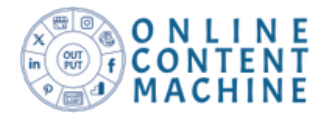

### Stap 4; Gebruikers en ontvangers registreren

Voor het succes van de social media activiteiten en voor de samenwerking met je account is het tijd om gebruikers en ontvangers te registreren. Dit doe je via het 'Intellingen' menu.

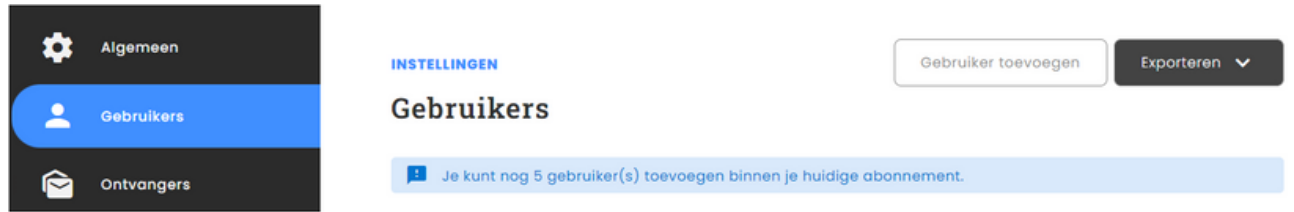

*Gebruikers* zijn de medewerkers van je account waarmee je gaat samenwerken en die toegang hebben tot de omgeving.

*Ontvangers* zijn bijvoorbeeld de medewerkers van je account die betrokken gaan worden in de externe communicatie op social media, zij hebben geen toegang en ontvangen enkel alerts.

Start met het toekennen van gebruikers, door op de button te kikken, om vervolgens het formulier in te vullen.

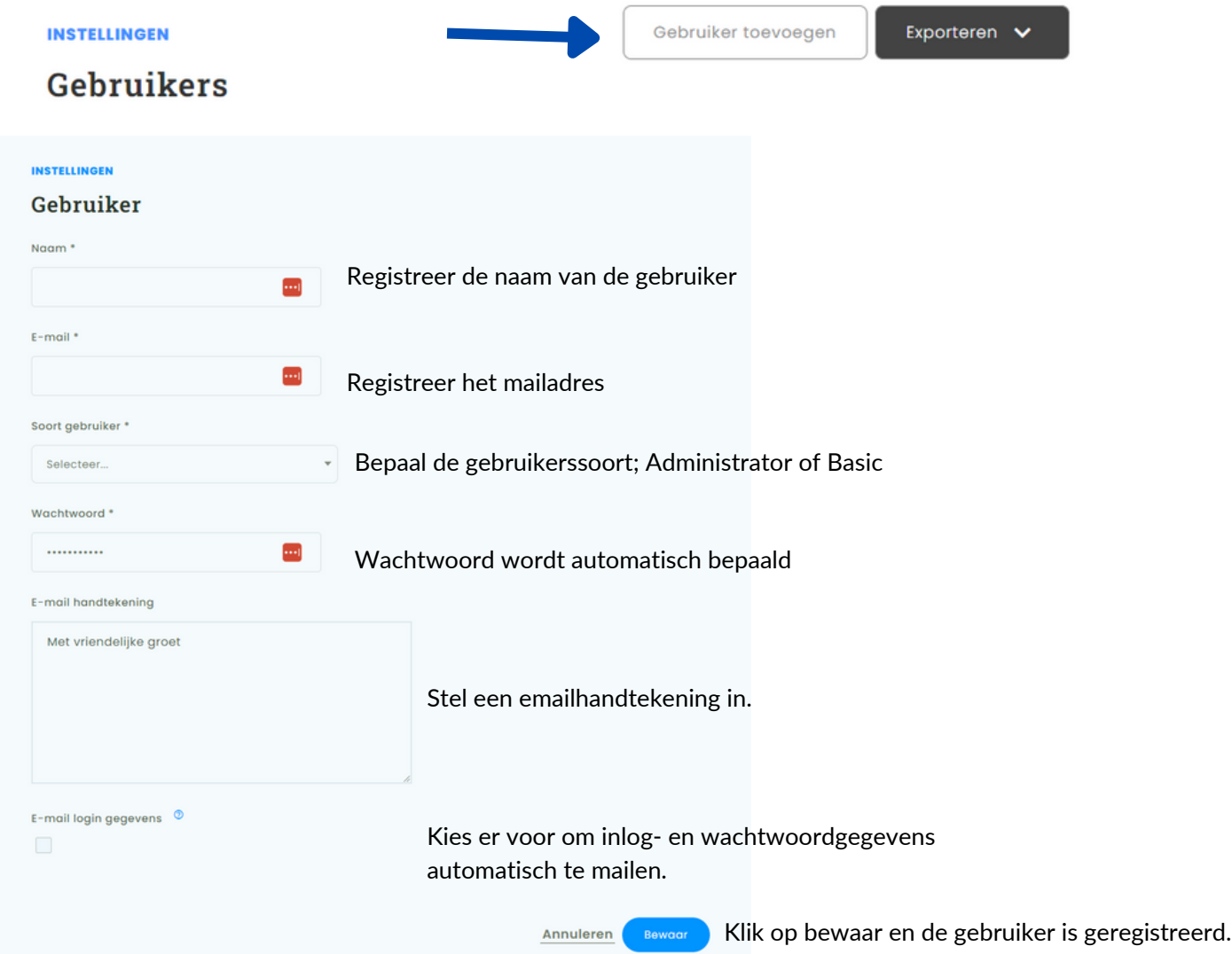

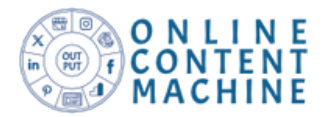

Ga via het instellingen-menu naar 'Ontvangers', om vervolgens deze in te voeren. Start met een klik op de button van 'Ontvanger toevoegen' en vul dan naam en emailadres in.

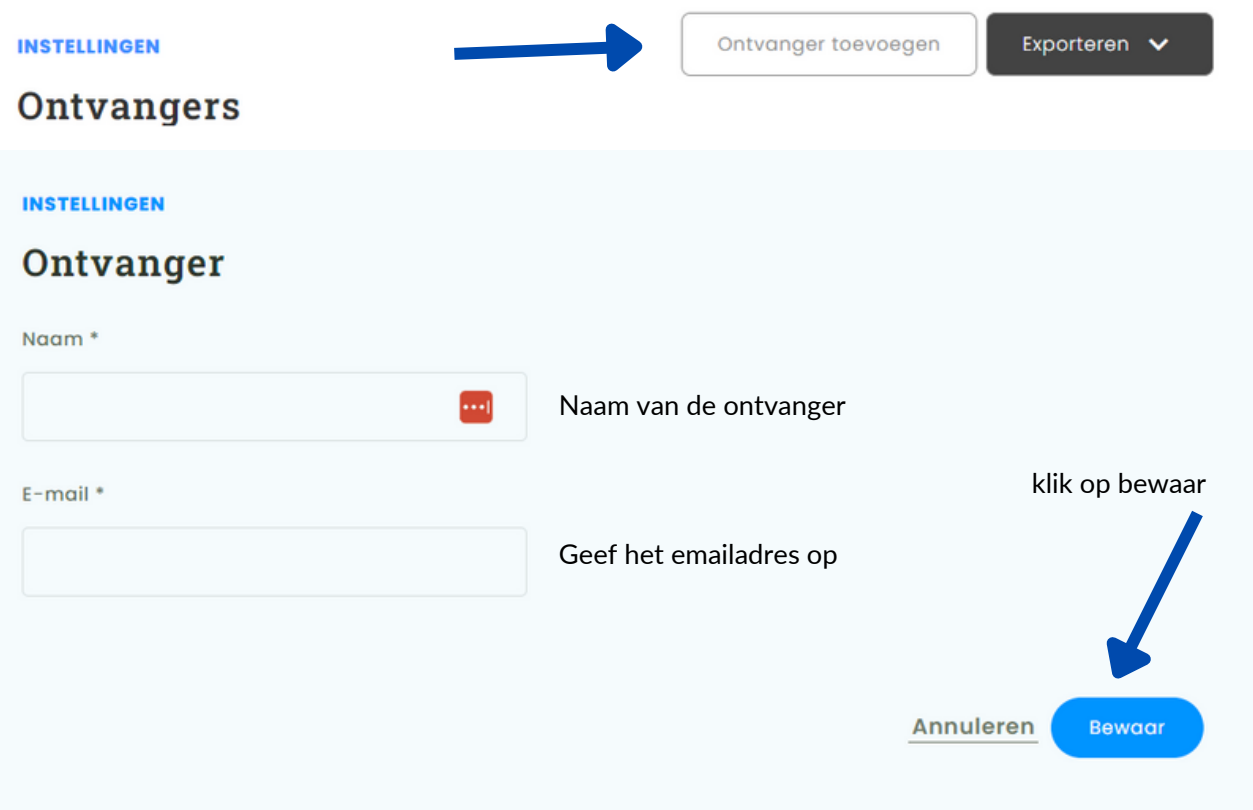

Heb je meer dan 10 ontvangers laat het ons dan weten, door namen en mailadressen met ons te communiceren gaan we er voor zorgen dat deze via de database worden toegevoegd.

## Functie van ontvangers

Ontvangers zijn belangrijk voor de externe communicatie, samen met deze groep kun je organisch bereik en interactie verhogen op social media, wat weer goed is voor de zichtbaarheid van je account.

Via social media alerts die automatisch worden gemaild worden zij geinformeerd en gevraagd om actie te ondernemen, door bijvoorbeeld een like te geven, of door een reactie te plaatsen of om het bericht op hun eigen tijdlijn te delen.

De email bevat een link naar de social media update en hierdoor is er geen noodzaak dat de ontvanger dient in te loggen in de omgeving van het account.

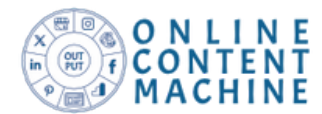

## Stap 5: Instellen van cotent- en socal media alerts

Door social media- en content alerts in stellen ga je jouw account en medewerkers informeren, betrekken en geef je suggesties voor de social media updates.

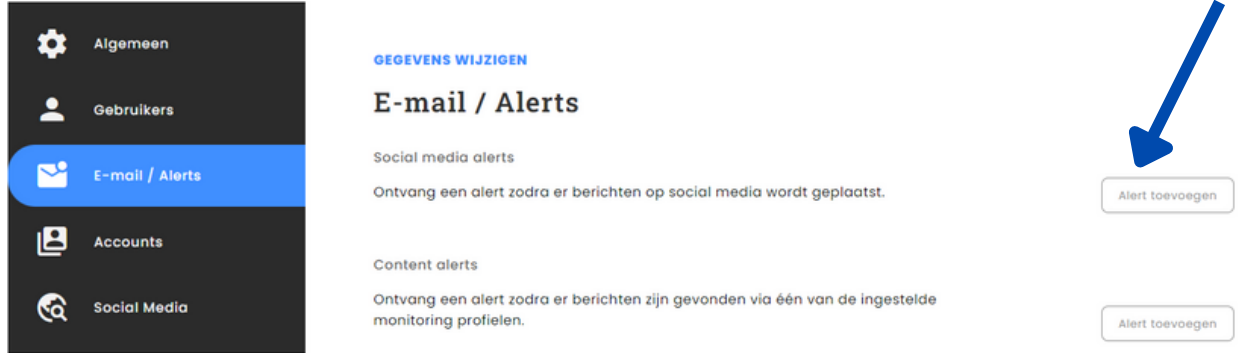

Laten we beginnen met de *social media alerts*, deze worden ingezet om ontvangers + gebruikers te activeren om actie te ondernemen als er een social media update is gepubliceerd. Hierover heb je gelezen in stap 4. Via het menu klik je op alert toevoegen ( zie de pijl in het bovenstaande plaatje) het volgende formulier verschijnt:

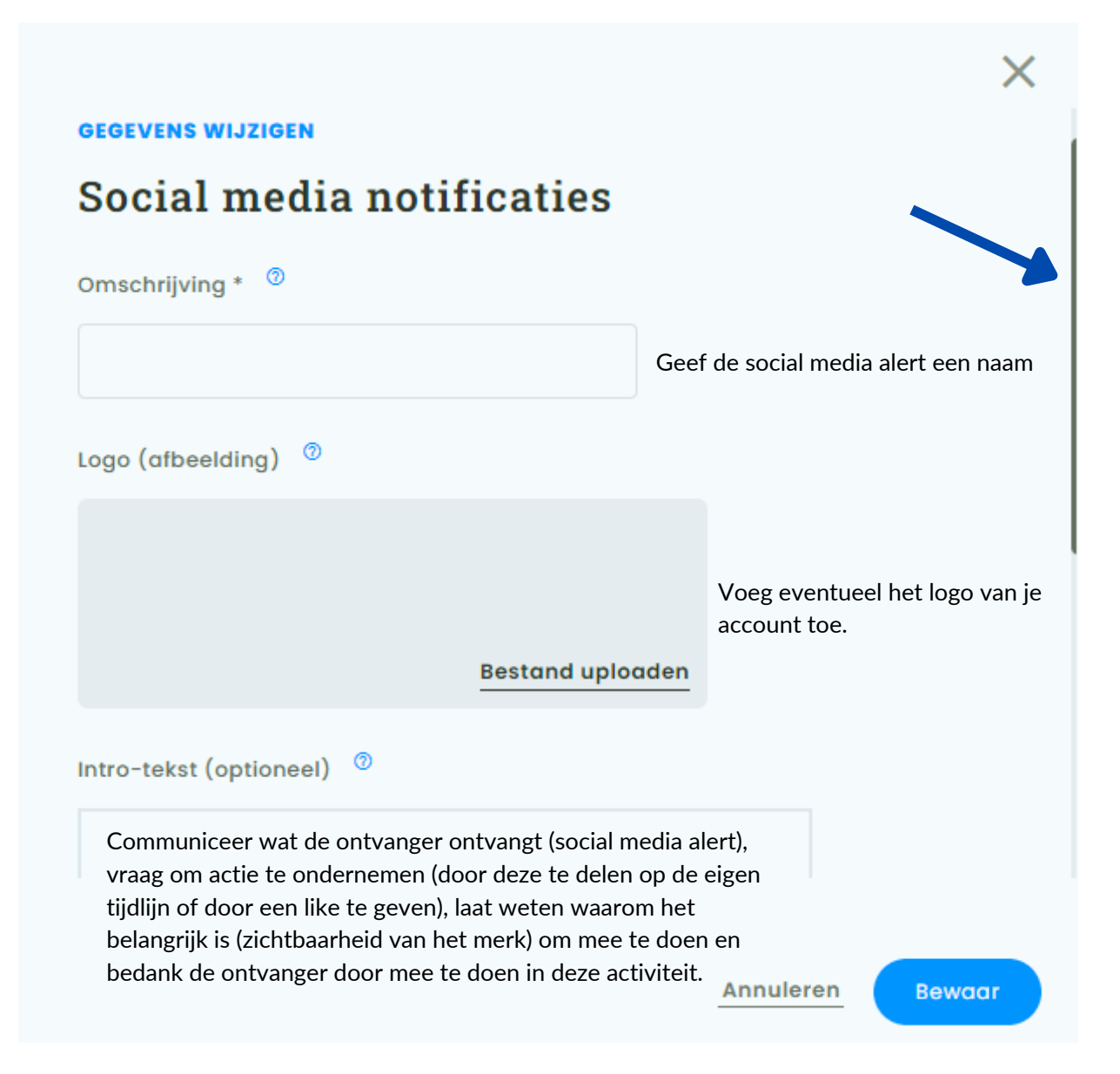

Gebruik de pijl om naar beneden te scrollen om ontvangers + gebruikers te activeren voor de social media alert en geef aan dat het gaat om eigen content. Rond het af met 'Bewaar'.

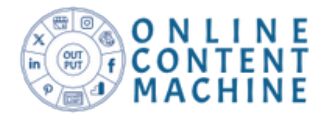

Om tot social media notificaties te komen dien je ook *content alerts* te activeren. De content alerts zijn bedoeld om inspiratie op te doen en je account te betrekken in wat er gepubliceerd gaat worden op social media. Via hetzelde menu als de social media alerts activeer je een content alert.

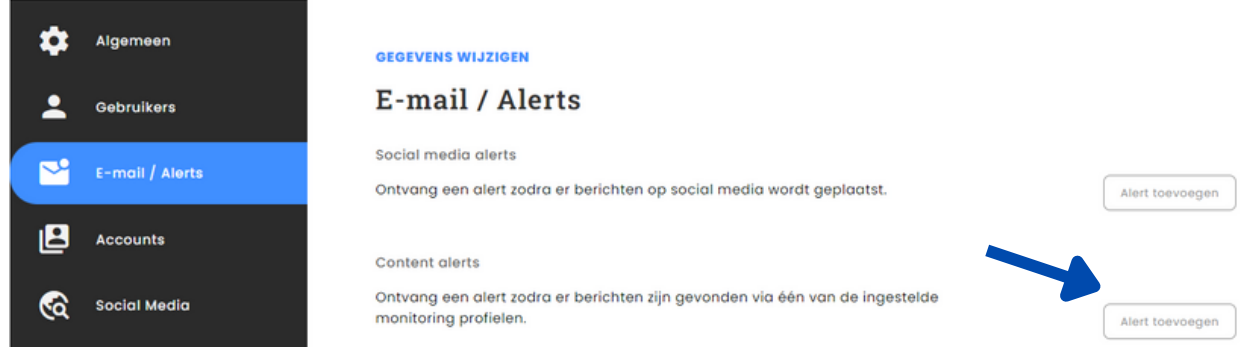

Heb je op de button geklik voor het toevoegen van een content alert, dan wordt het volgende formulier getoond:

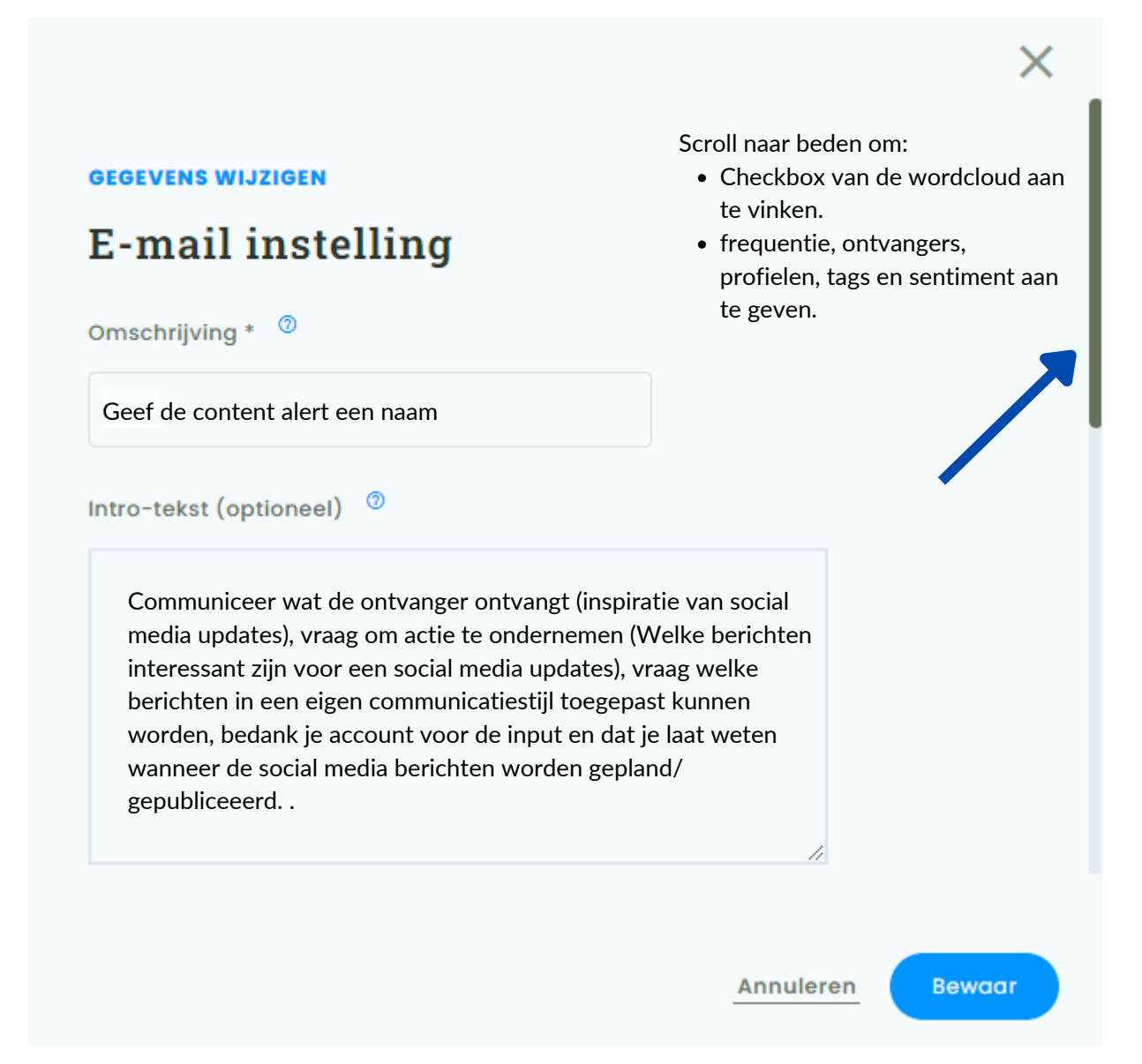

Door de checkbox aan te vinken van de wordcloud krijgt je account snel een overzicht waar de content over gaat, verder kun je bepalen met welke frequentie je account een content alert ontvangt en zorg jij welke profielen hiervoor van toepassing zijn. Klik op bewaar en de content alert is ingesteld.

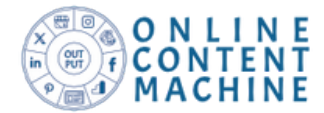

### Stap 6: Eigen rapporten ontwerpen

Het ontwerpen van eigen rapporten doe je in het menu 'Rapporten'. Je kiest dan voor het tabblad 'Eigen ontwerp'.

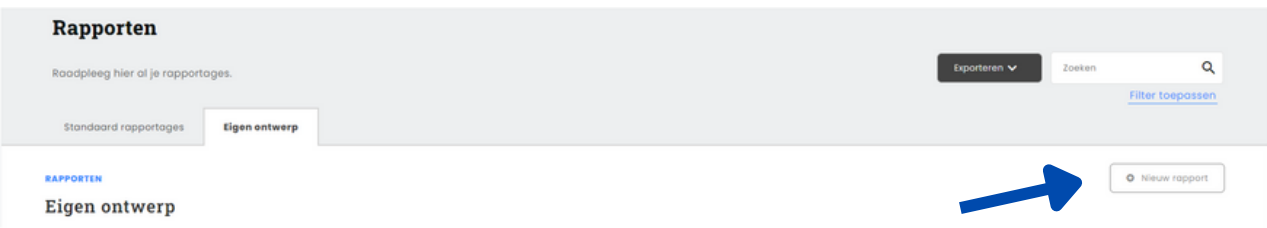

Kies er voor om een nieuw rapport te ontwerpen voor je account, door op de button te klikken er verschijnt dan een formulier.

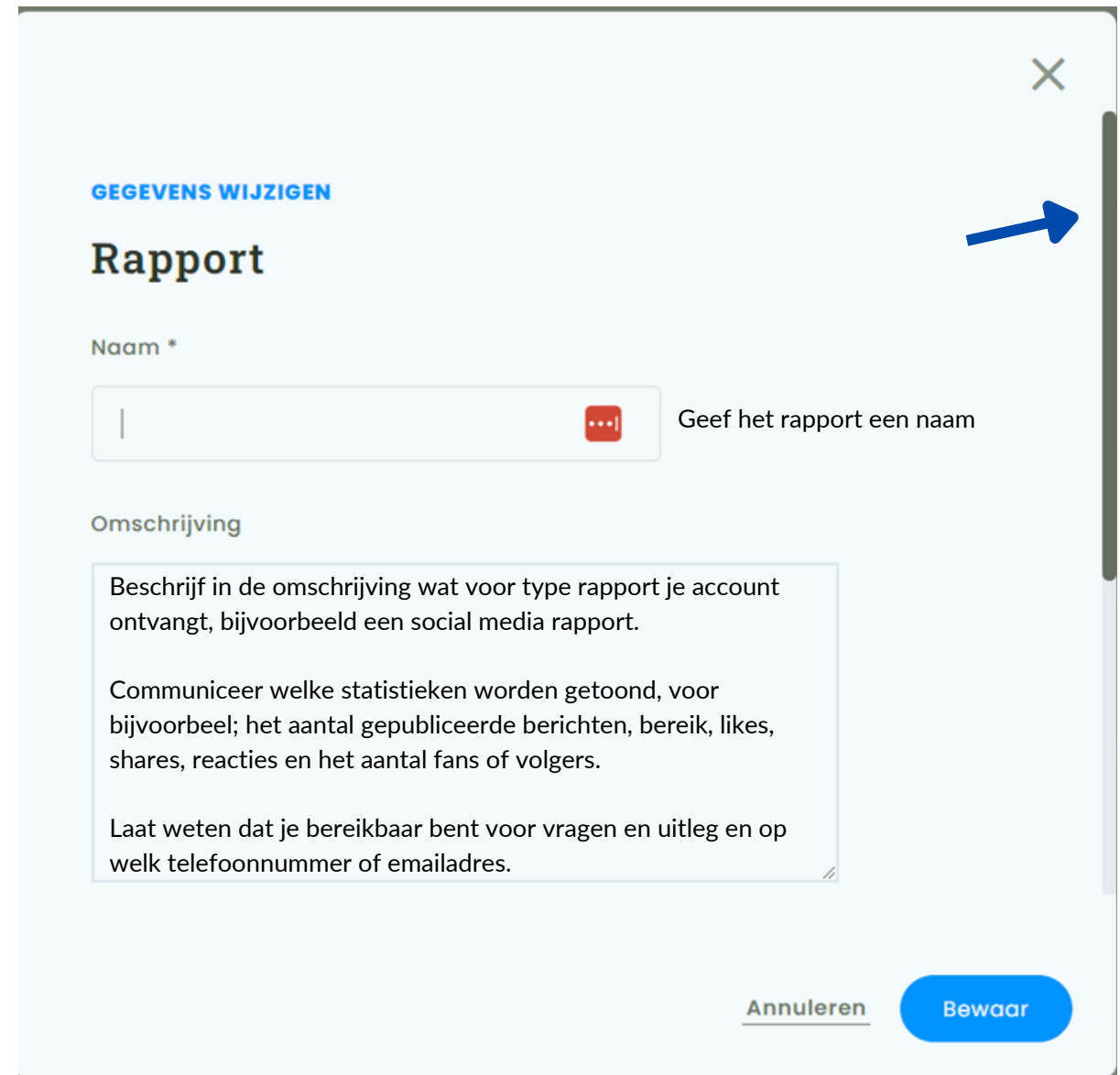

Scroll naar beneden en bepaal of je een rapport-template wilt kopieren van een eerder ontwerp, welke onine-, social media of dataprofielen van toepassing zijn en met welke frequentie het rapport automatisch moet worden verzonden. Klik op bewaar om verder te gaan met het ontwerp van het rapport.

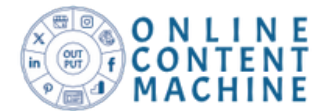

Zijn de instelingen bepaald dan verschijnt het eigen rapport in een overzicht.

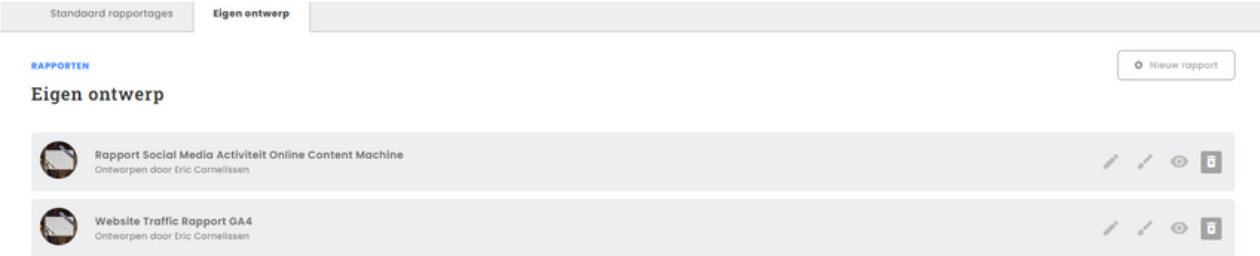

Heb je gekozen om een eerder ontworpen template toe te passen dan is het nodig om de widgets in het rapport voor je account juist in te stellen. Maak je geen gebruik van een template dan begin je met het toevoegen van widgets. In beide situatie is het nodig om op het kwastje te klikken voor het ontwerpen van je rapport.

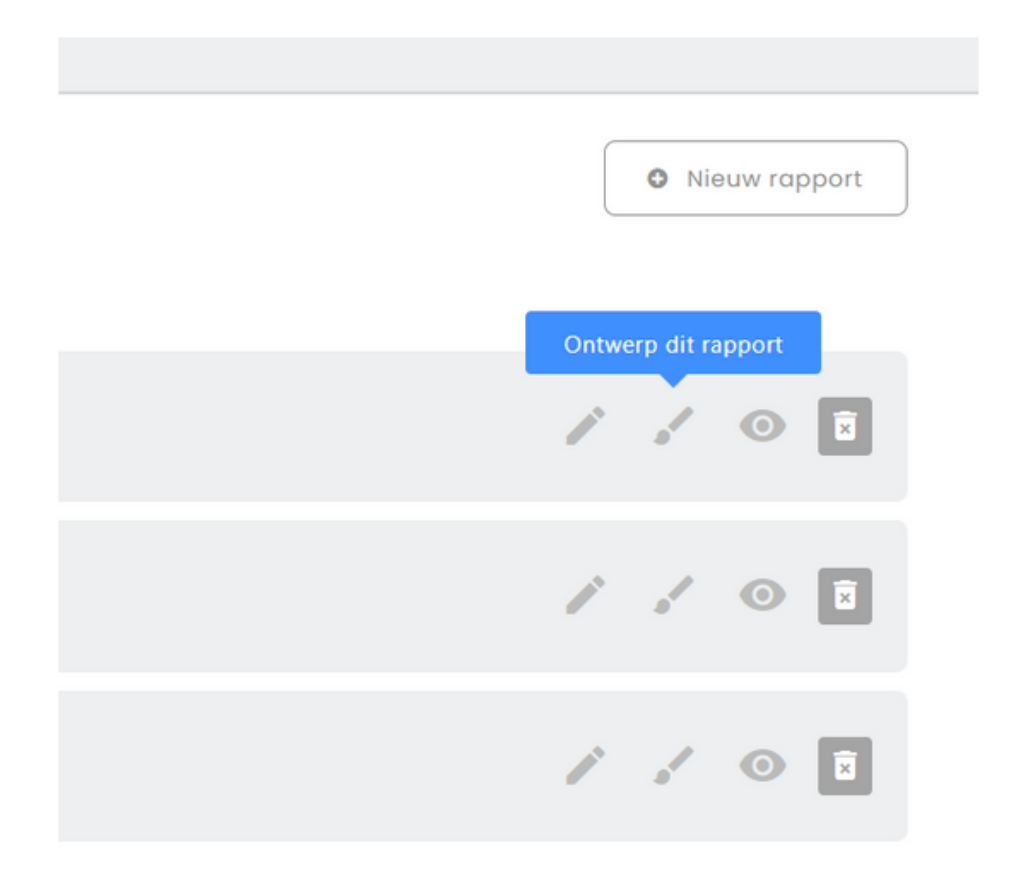

Uitleg buttons van links naar rechts:

- Bewerk de gegevens/ instellingen van het rapport door op de stift te klikken.
- Gebruik het kwastje om het rapport te ontwerpen of widgets juist in te stellen.
- Met het oogje kun je het rapport bekijken.
- Het prullenbakje wordt gebruikt om het rapport te verwijderen.

Op de volgende pagina lees je wat widgets zijn en dit wordt op pagina 16 afgesloten met een voorbeeld van een eigen ontworpen rapport.

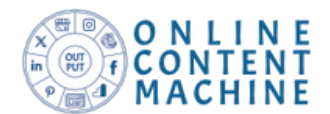

Heb je geklikt op 'Ontwerp dit rapport' dan ga je naar de ontwerpfase, je hebt twee mogelijkheden:

- Widgets aanpassen/ wijzigen.
- Nieuwe widgets toevoegen.

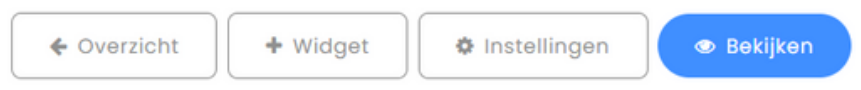

Begin je met een nieuw ontwerp klik dan op de button van de widget. Het volgende formulier wordt geopend:

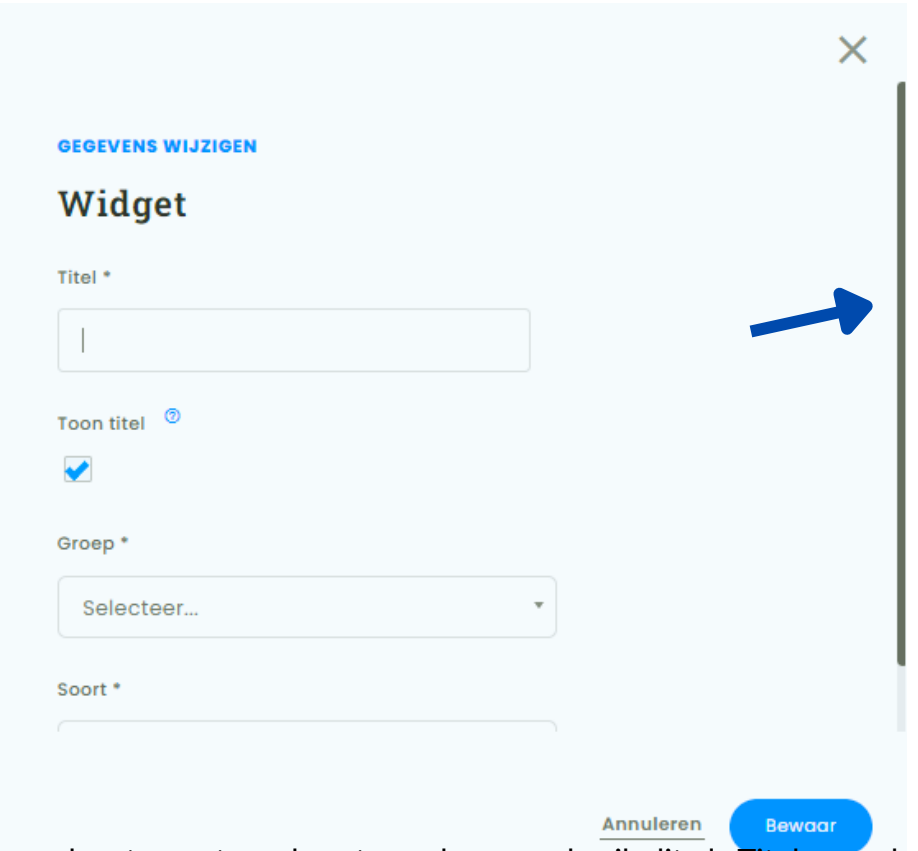

Bepaal wat er getoond gaat worden en gebruik dit als Titel voor de widget. Heb je nog geen idee voor de titel begin dan bij Groep.

In de groep bepaal je welke statistieken getoond moeten worden. Vervolgens bepaal je het soort resultaat. In de groep staan 10 mogelijkheden en dit wordt vervolgens gecombineerd met het soort.

Heb je een keuze gemaakt voor het type widget dan kun je bepalen voor welke profielen dit geldt. Wanneer je niks selecteert dan worden alle profielen die bij de instellingen van het rapport zijn ingesteld toegepast. Wil je het resultaat in de widget verfijnen dan bepaal je welke profielen van toepassing zijn.

Is het nodig dat de widget een grafiek toont, kies dan bij groep voor een grafiek en bepaal bij het soort wat er getoond wordt, bijvoorbeeld; activiteit, bereik, likes, shares enzovoort.

Heb je ondersteuning nodig met het ontwerpen van rapporten laat het ons dan weten.

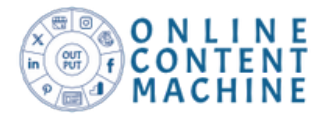

Het onderstaande voorbeeld is misschien een beetje klein, maar toont een voorbeeld van een eigen ontwerp. Ga je aan de slag met het ontwerpen van een eigen rapport houd dan rekening met de volgende mogelijkheden:

- 1. Van een normale formaat widget passen er 4 naast elkaar 5 onder elkaar. Vind je het mooier om rumte over te houden onderaan de pagina pas dan 4 widgets toe en sluit dit af met een page-break.
- Gebruik de page-break als je wilt dat het rapport verder gaat op de volgende pagina. 2. De page-break vind je in de groep; overig en dan kies je bij soort; page-break.

Wil je een logo toevoegen en tekst dan vind je deze terug in de groep; overig en kies dan bij het soort voor logo of tekst. Voor beide heb je een widget nodig.

Ga je met je eerste ontwerp aan de slag bedenk dan een rapport opmaak wat generiek is voor meerdere klanten. Je kunt het ontwerp dan meerdere keren toepassen en je hoeft dan alleen de widgets aan te passen.

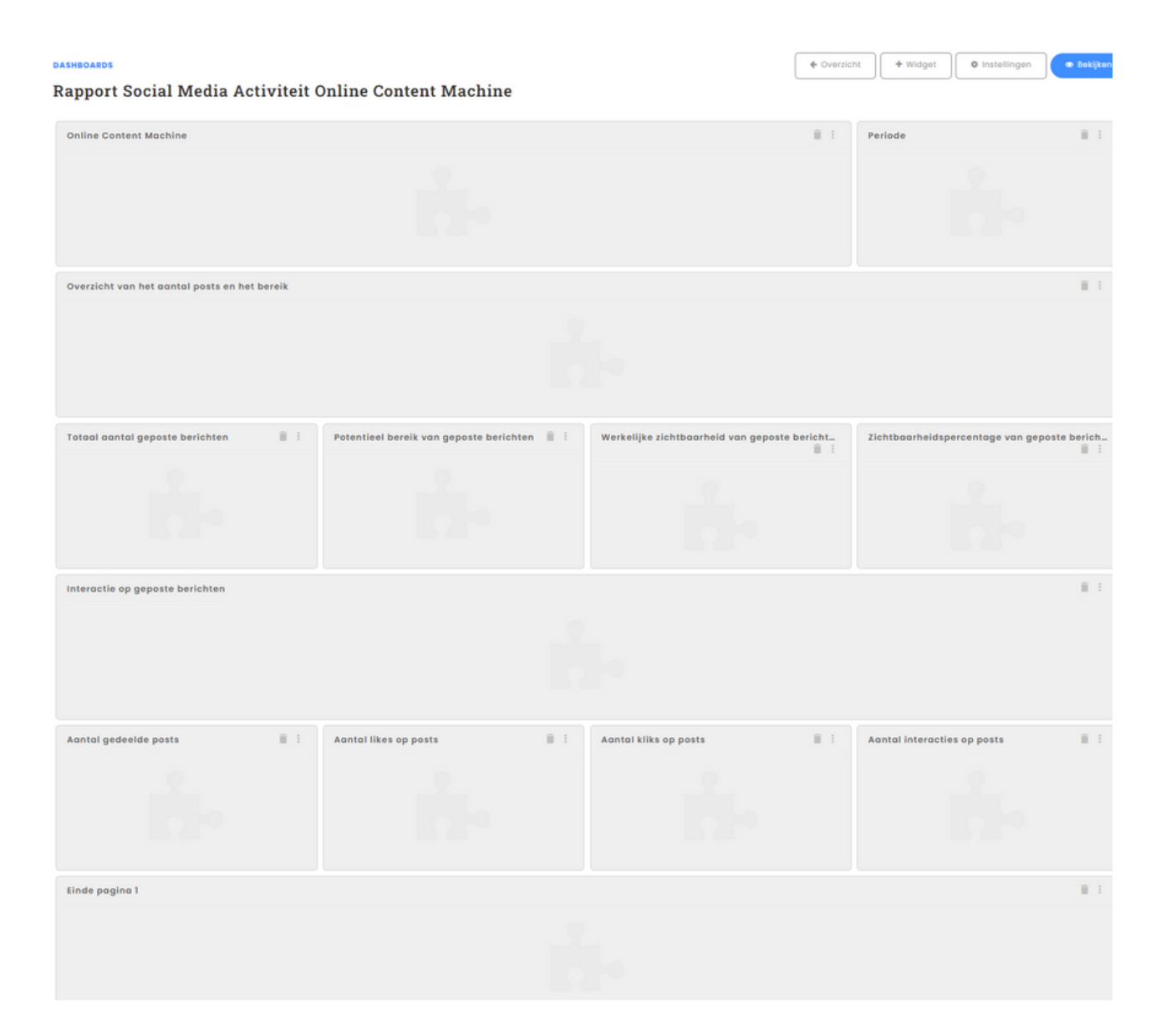

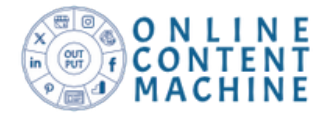

## Stap 7:Content en social media management

In deze laatste stap besteden we aandacht aan het:

- plannen en publiceren van social media berichten
- activeren van kolommen.

Klik op het 'Berichten' menu en je komt dan automatisch terecht in het tabblad van 'Uitgaande' berichten, hier start het plannen en publiceren van social media berichten.

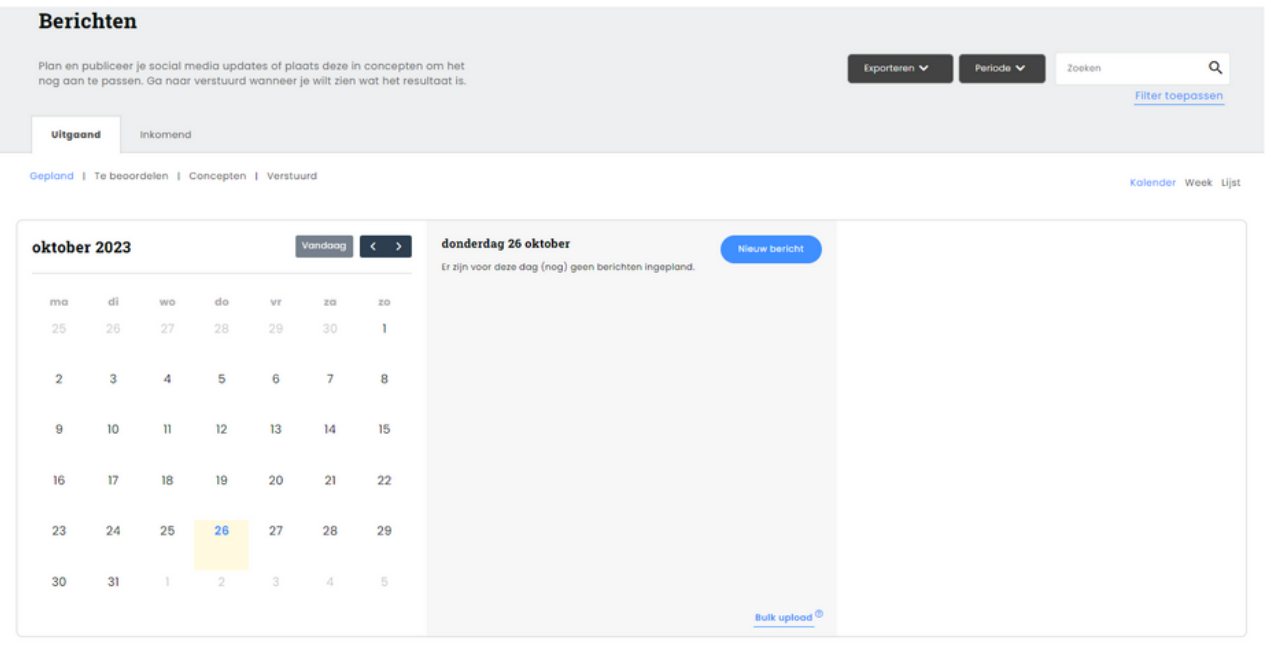

Klik op de blauwe knop van 'Nieuw bericht' en rechts verschijnt het volgende venster:

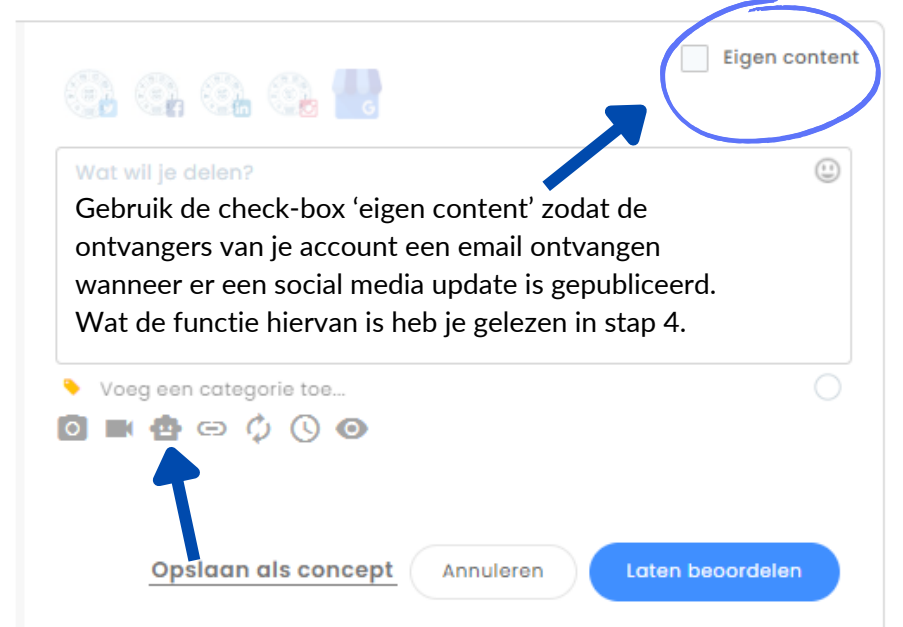

Heb je bericht opgesteld dan kun je deze opslaan als concept om later te bewerken. Wat je ook kunt doen is het bericht door je account laten beoordelen voor dat deze wordt gepubliceerd.

- 1. Selecteer de social media platformen van je account.
- 2. Schrijf een bericht.
- Voeg foto- of video 3. materiaal toe.
- 4.Gebruik de AI functie om een samenvatting te genereren van een websitelink.
- Gebruik de URL-shortner 5. om het aantal kliks meetbaar te maken.
- 6. Bepaal of het bericht meerdere keren wordt ingepland.
- 7. Klik op het klokje om het bericht te plannen.
- 8. Geruik het oogje om het bericht te visualiseren.

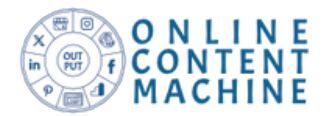

Wanneer de social media berichten gepubliceerd zijn dan zie je in het tabblad 'Verstuurd' wat de resultaten hiervan zijn en krijg je een suggestie wat de beste momenten zijn om de berichten van je account te publiceren. Als voorbeeld een illustratie:

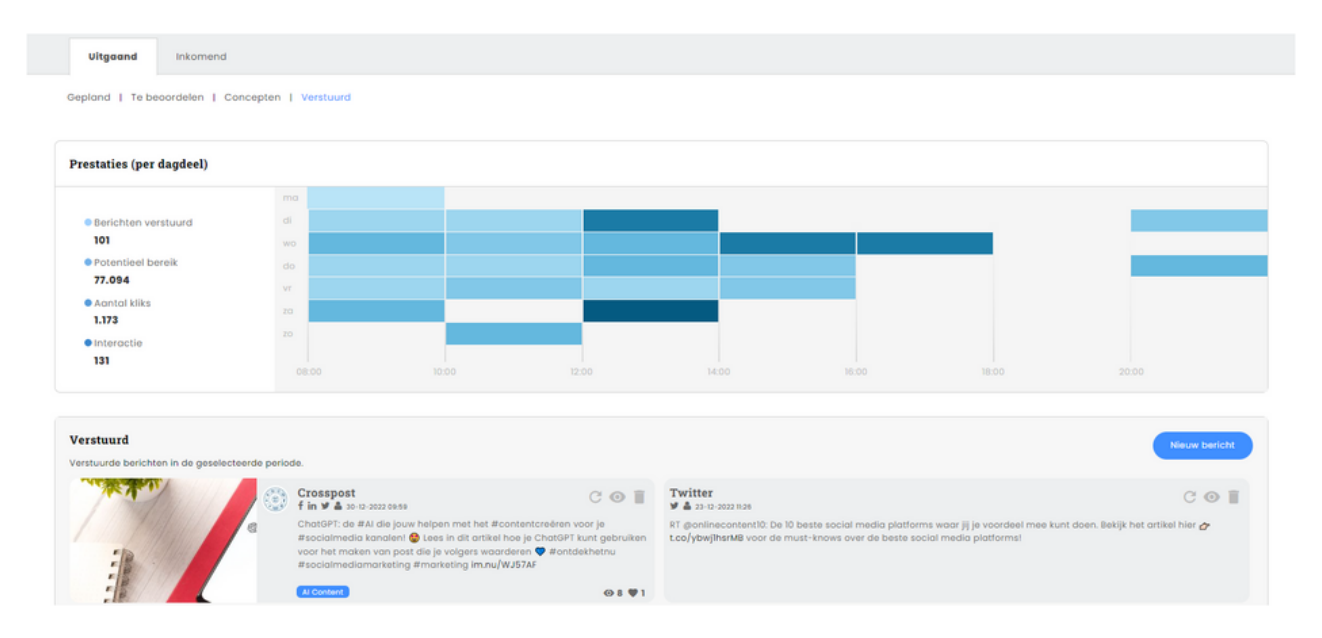

Dit overzicht van verstuurde berichten kun je ook als PDF exporteren en vanuit de omgeving van je account direct emailen.

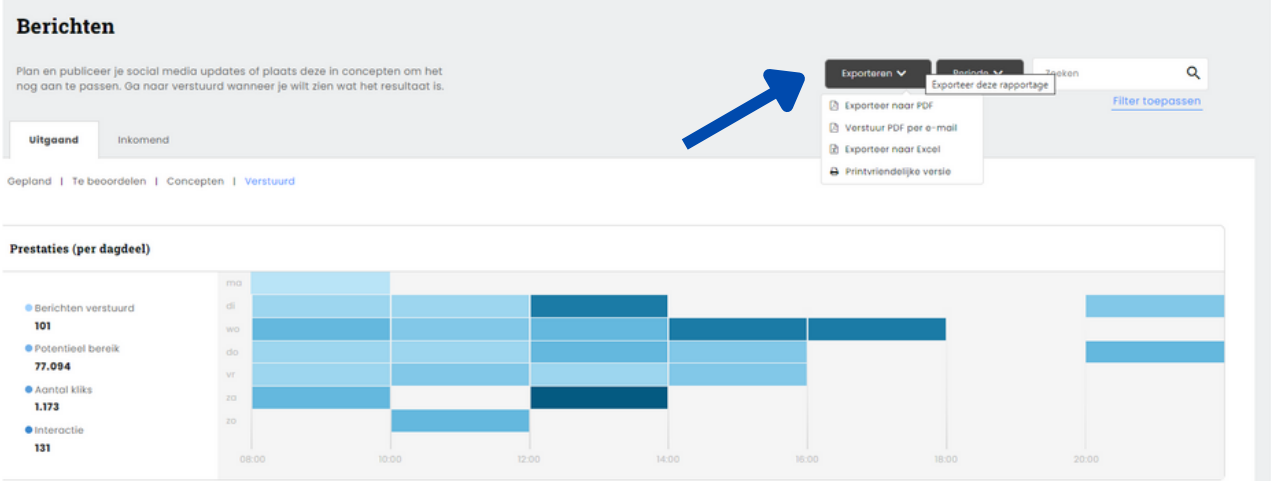

Door op de export-knop te klikken kies je voor de mogelijkheid om het overzicht als PDFdocument per email te verzenden. Er opent dan een formulier en dan geef je het mailadres pp, bepaal je het onderwerp (net als in een email) en schrijf je een bericht aan je account. Klik op bewaar en het overzicht van verstuurde bericht wordt gemaild.

Op de volgende pagina gaan we verder met het acitveren van kolommen om de interactie op de social media platformen van je accounts te monitoren.

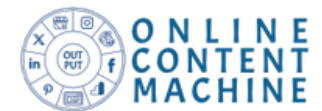

Activeer 'Kolommen' in het 'Berichten' menu en kies dan voor het tabblad 'Inkomend'.

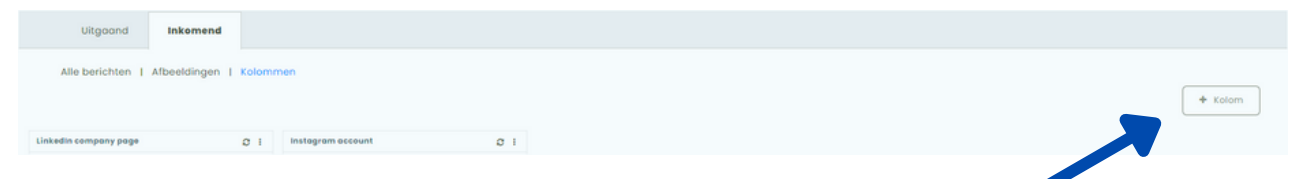

Klik op de button +Kolom en het volgende formulier wordt dan getoond:

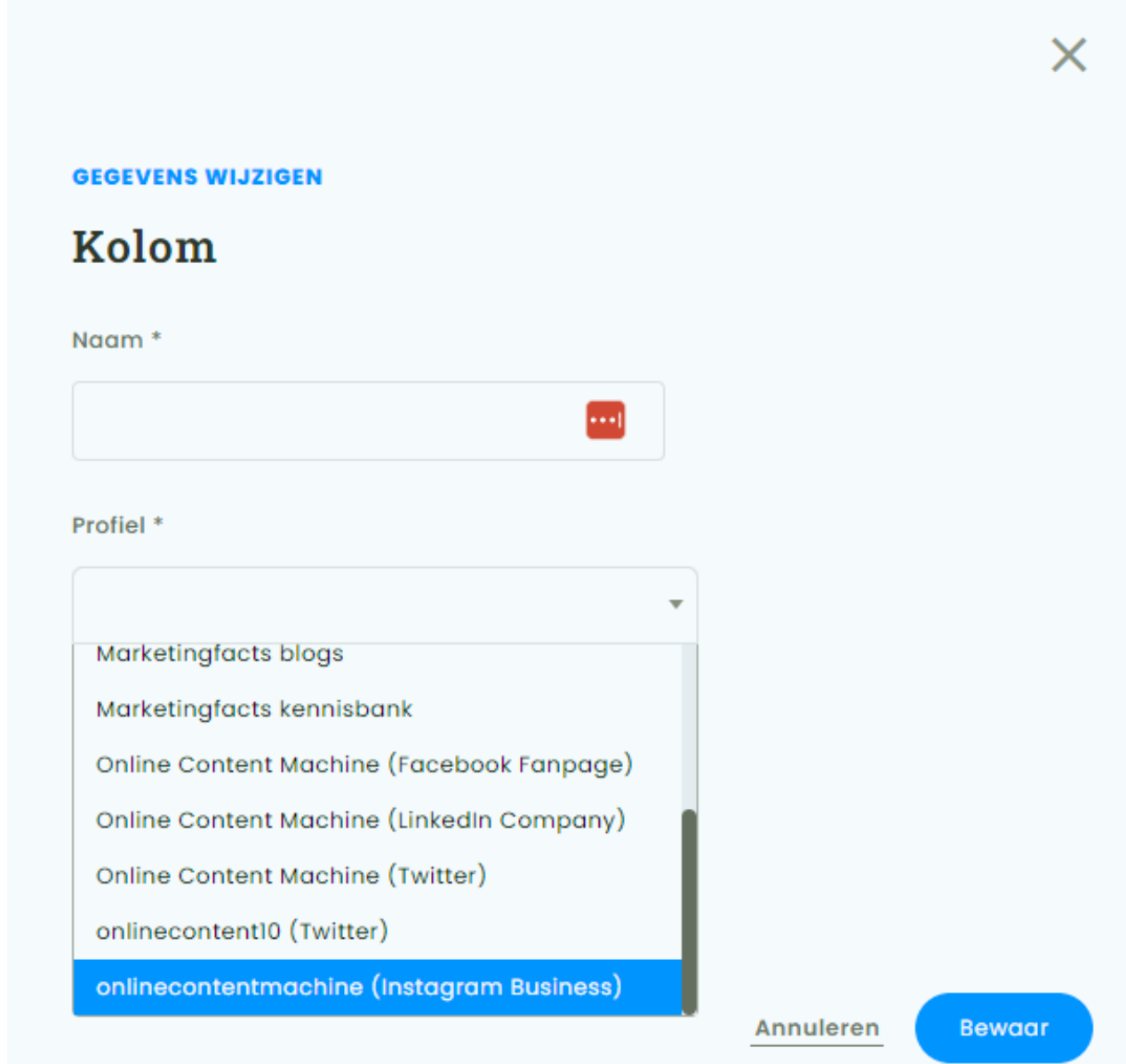

Geef de kolom een naam, bijvoorbeeld van het social media accouunt. Vervolgens kies je het profiel, waarvan het resultaat in de kolom wordt getoond. Klik op 'Bewaar' en je kolom wordt getoond.

Door het toevoegen van kolommen kun je zien of er reacties zijn op de gepubliceerde berichten, kun je reageren namens je account en zje je hoeveel likes/ shares een update heeft gekregen.

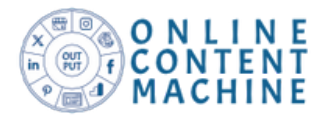

# **Contact**

Neem contact op als je extra ondersteuning nodig hebt met het:

- Activeren van meer dan 10 ontvangers.
- Instellen van social media monitoring en dataprofielen.
- Ontwerpen van een social media en websitetraffic rapporten.

Verder kun je ons bellen of mailen wanneer je meer wilt weten over narrowcasting en de inzet hiervan.

Is jouw hulpvraag anders als genoemd laat het dan weten. je kunt ons bereiken op het volgende telefoonnummer: 085 - 876 8977 of stuur een mail naar info@onlinecontentmachine.nl.

In ieder geval bedankt voor het openen van je eerste Online Content Machine account en laat gerust weten wanneer je enthousiast bent. Dit kun je doen op:

- [Google](https://www.google.nl/search?q=online+content+machine&sca_esv=576780426&hl=nl&ei=NoI6Ze3xHZKxi-gP4b2rkAI&ved=0ahUKEwjt5I-rgJSCAxWS2AIHHeHeCiIQ4dUDCBA&uact=5&oq=online+content+machine&gs_lp=Egxnd3Mtd2l6LXNlcnAiFm9ubGluZSBjb250ZW50IG1hY2hpbmUyCxAuGIAEGMcBGK8BMgYQABgWGB4yAhAmMhoQLhiABBjHARivARiXBRjcBBjeBBjgBNgBAUj6ZVAAWOZScA54AZABAJgBd6ABwxSqAQQyOS41uAEDyAEA-AEBwgIFEAAYgATCAgsQABiABBixAxiDAcICERAuGIAEGLEDGIMBGMcBGNEDwgIIEC4YgAQY1ALCAgsQABiKBRixAxiDAcICCBAAGIAEGLEDwgINEAAYigUYsQMYgwEYQ8ICDRAuGIoFGLEDGNQCGEPCAgcQABiKBRhDwgIREC4YgAQYsQMYgwEYxwEYrwHCAgoQABiKBRjJAxhDwgIIEAAYigUYkgPCAg0QABiABBixAxiDARgKwgIHEC4YigUYQ8ICChAuGIoFGLEDGEPCAgcQABiABBgKwgINEC4YgAQYxwEYrwEYCsICChAAGIAEGLEDGArCAgQQABgDwgIFEAAYogTCAgcQIRigARgKwgIHEAAYDRiABMICBRAhGKABwgIIECEYFhgeGB3CAg0QLhgNGIAEGMcBGK8BwgIcEC4YDRiABBjHARivARiXBRjcBBjeBBjgBNgBAeIDBBgAIEGIBgG6BgYIARABGBQ&sclient=gws-wiz-serp#lrd=0x47c6138bac74fad7:0xd47342f56504f5d9,1,,,,) met een account kun je de link volgen: review op Google
- En heb je geen Google account dan kun je deze link volgen: review op [Trustindex](https://www.trustindex.io/reviews/onlinecontentmachine.nl-1?lang=nl).